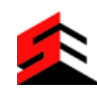

## **نظام دليل تحليل األسعار**

## تعليمات التنزيل:

- يمكن تشغيل الدليل واستخدامه بالضغط على أيقونة "نظام دليل تحليل األسعار"

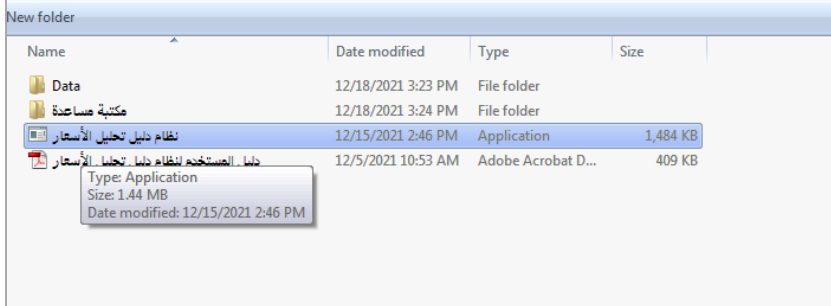

- م<u>لاحظة</u>: في حال كان التنزيل للمرة الأولى يتم تنزيل المكتبة dotNetFx45\_Full\_setup.exe في مجلد "مكتبة مساعدة"

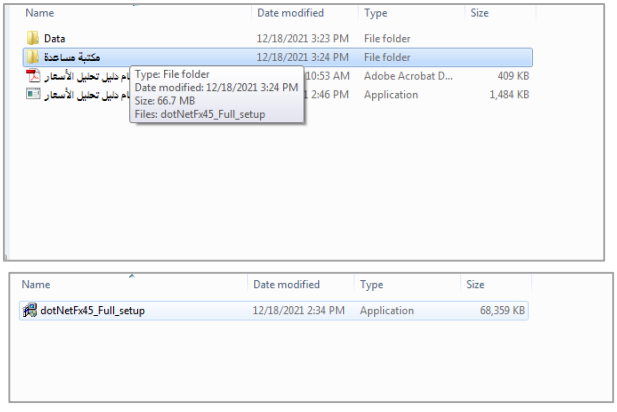

- وبعد تنزيل المكتبة يمكن تشغيل الدليل واستخدامه

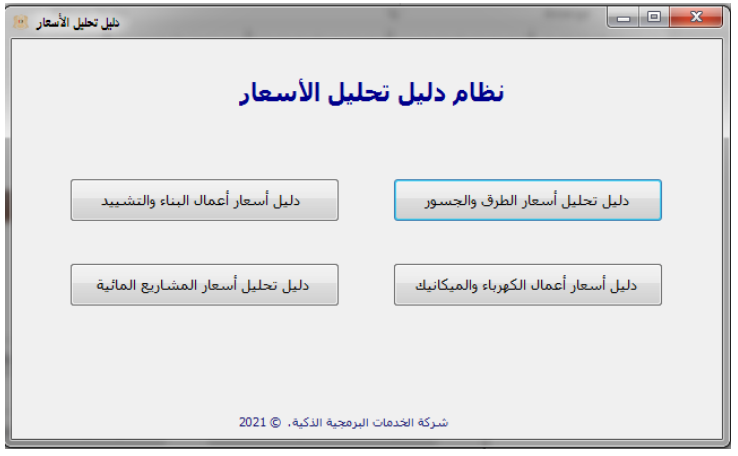

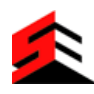

## تعليمات االستخدام

يتألف نظام دليل تحليل األسعار من 4 أدلة:

- دليل تحليل أسعار الطرق والجسور.
- دليل تحليل أسعار أعمال البناء والتشييد.
- دليل تحليل أسعار أعمال الكهرباء والميكانيك.
- دليل تحليل أسعار تحليل أسعار المشاريع المائية.

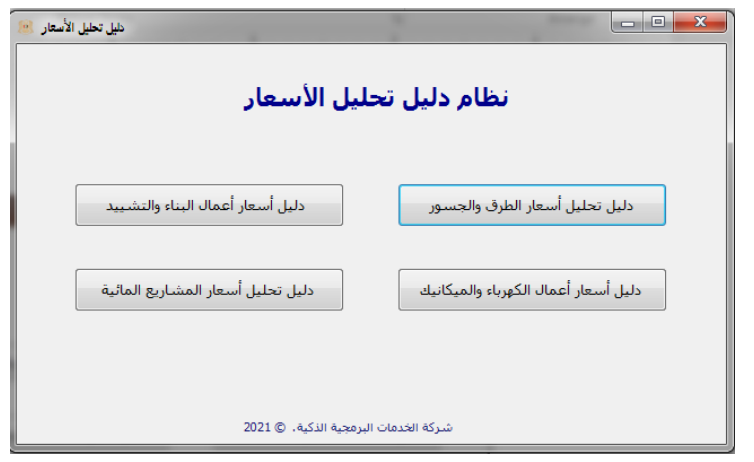

## واجهات الأدلة الأربعة:

- تدل التقسيمات الموجودة في أعلى الواجهة على األعمال التي يتألف منها كل دليل، وعند الضغط على عمل معين يتم عرض البنود التي يتكون منها هذا العمل، مثال: في الصورة أدناه واجهة "**دليل تحليل أسعار أعمال البناء والتشييد** " وعند الضغط على واجهة "**األعمال الترابية**" تظهر البنود المتعلقة باألعمال الترابية.

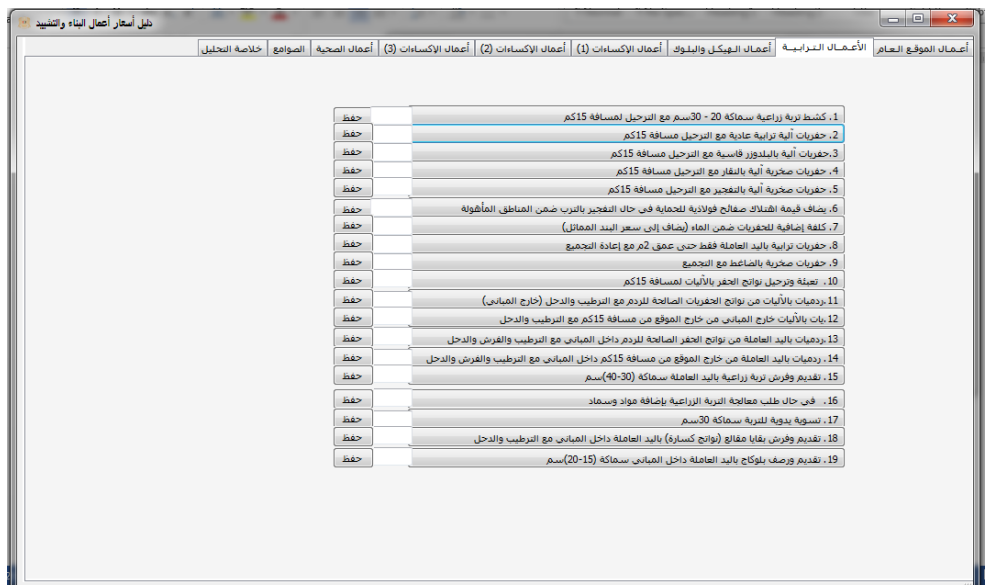

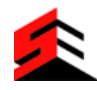

- عند الضغط على بند معين تظهر واجهة إدخال المعطيات التي يجب إدخالها لتحليل هذا البند وحساب تكلفته، مثال : عند الضغط على زر بند " **حفريات آلية ترابية عادية مع الترحيل لمسافة /51/كم** " من الواجهة السابقة تظهر الواجهة التالية:

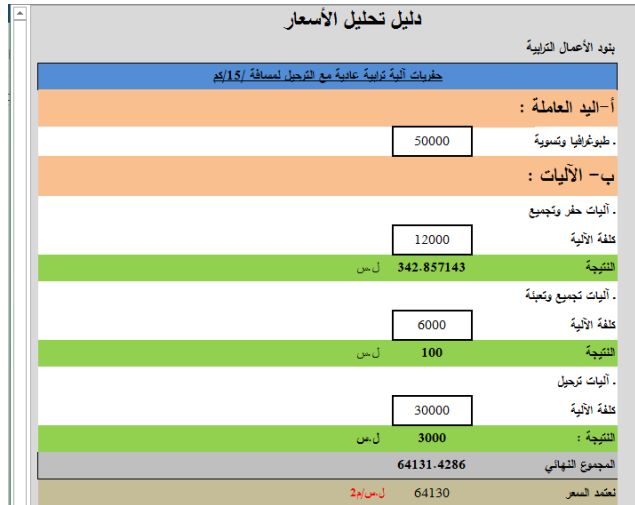

- تتألف جميع واجهات البنود بشكل عام من 3 أقسام:

- .1 اليد العاملة.
	- .2 اآلليات.
	- .3 المواد.

**مالحظة**: ليست جميع بعض البنود تتألف من كل األقسام السابقة حسب نوع البند.

- في الواجهة السابقة يتم إدخال القيم الموجودة في المربعات كمدخالت ، مثل الصورة أدناه:

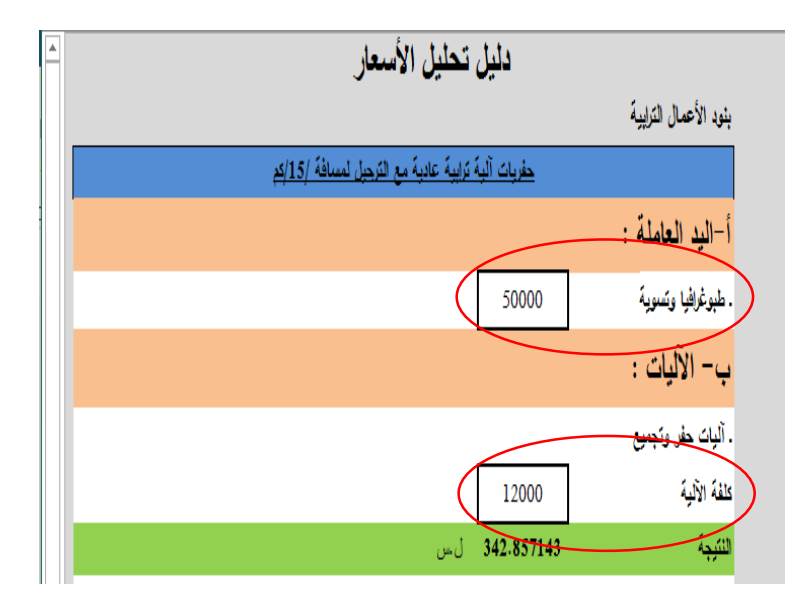

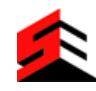

كما نقوم بإدخال نسبة الهوالك والنفقات اإلدارية

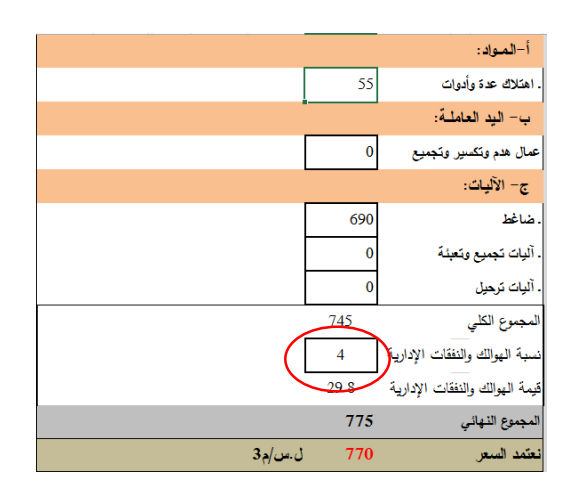

- -بعد إدخال المدخالت المطلوبة في التحليل يقوم النظام بحساب النتيجة وإظهارها أسفل الواجهة ، مثل الصورة أدناه:

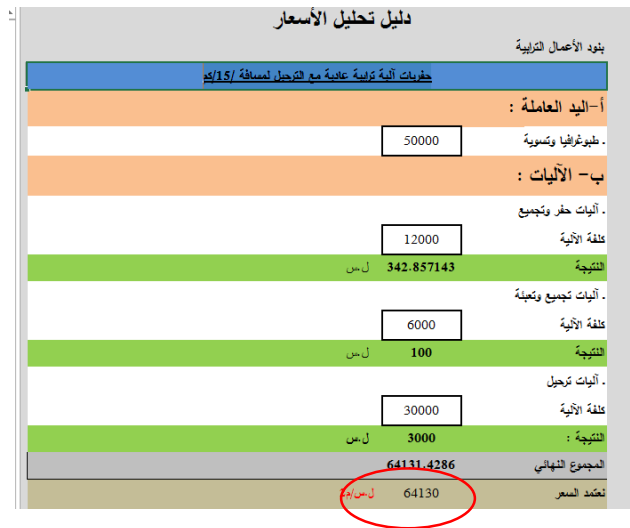

- وعند االنتهاء من حساب البند نقوم بالضغط على زر الحفظ في واجهة الدليل فيتم إغالق واجهة البند كما يتم طباعة النتيجة في المربع النصي المجاور السم البند .

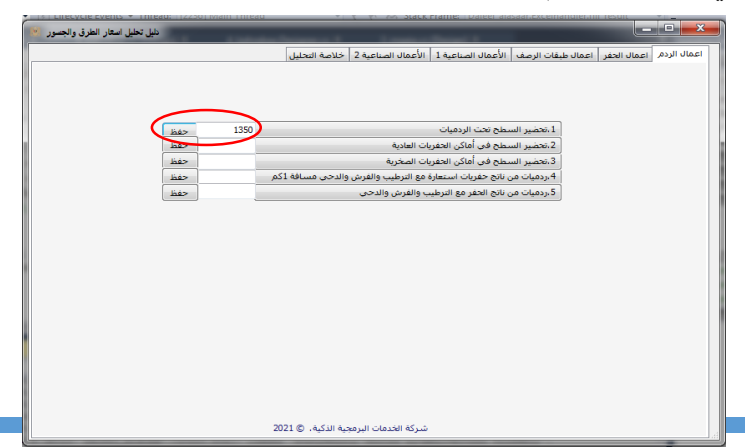

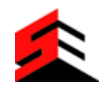

- كما يقوم البرنامج بفتح المستعرض الختيار مسار الملف المراد حفظ التحليل فيه)بصيغة pdf )مما يمكنه فيما بعد من استعراضه وطباعته .

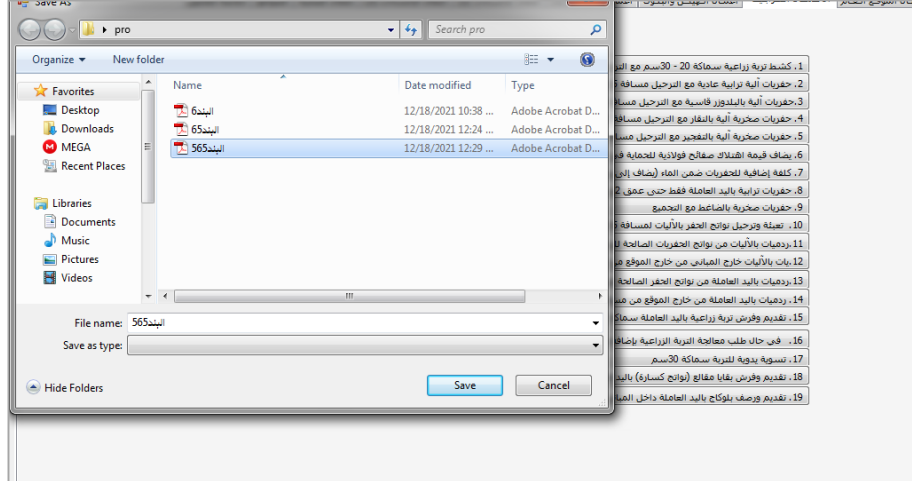

- بعد حفظه في الملف يظهر بالشكل التالي

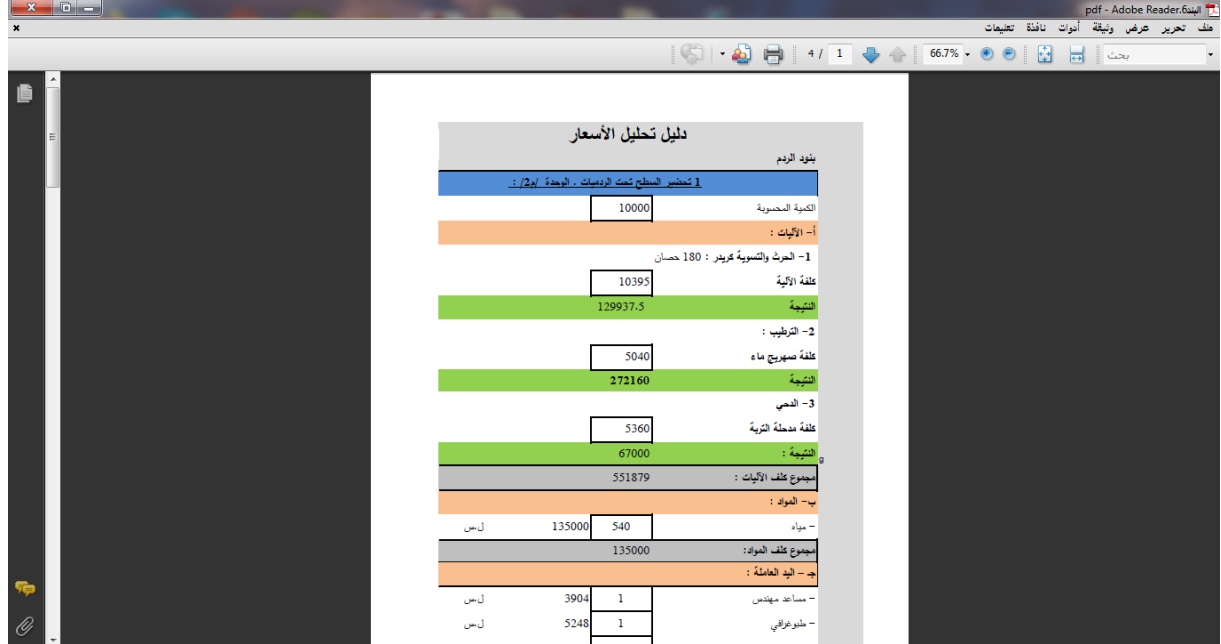

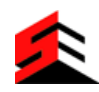

خالصة التحليل:

بعد االنتهاء من التحليل يتم الضغط على خالصة التحليل في أعلى الواجهة ، وعند الضغط على زر "**التحميل**" فيتم عرض خلاصة التحليل المكونة من جميع الأعمال وبنودها وقيمها التي تم حسابها في التحليل كما يمكن طباعة النتائج بالضغط على زر "**الطباعة**" ، كما تظهر الصورة أدناه

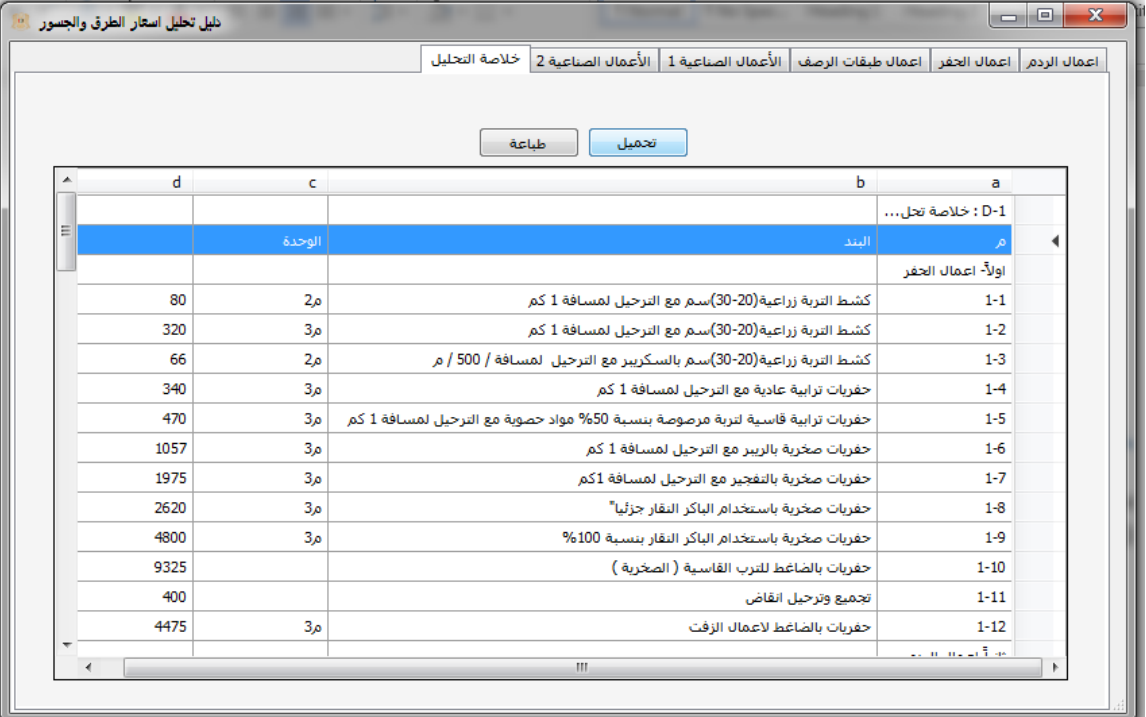